### 1) Registration

Der Benutzer muss sich beim ersten Besuch registrieren. Registration erfolgt mit eingeben von Namen, Email und Passwort. Ein confirmation mail wird geschickt und der Benutzer muss sein Konto mit einem Klick aktivieren. <http://ui-patterns.com/patterns/AccountRegistration>

E GEWNSE N  $\frac{1}{\sqrt{2}}$  $RE415FE$ FULL NAVIE EVAIL<br>RASSWORD

### 2) Home Link

Der Benutzer landet nach dem Login auf Homepage. Der Benutzer kann auch von jeder Seite aus mit einem klick auf dem Home Link "Gründen" zur Startseite kommen.

<http://ui-patterns.com/patterns/HomeLink>

E GLUNDEN  $\frac{\sigma}{\rho}$ WELCOME P CT  $Hf$ SELIMOER  $L_{\text{2U}}$ 

### 3) Funktionalitäten Liste

Mit einem klick auf icon im obersten-linken Bereich öffnet sich eine Liste von Funktionalitäten die die App bereitstellt.

# <http://ui-patterns.com/patterns/ArticleList>

GRUNDEN 2 ELSTE ÜBELELUM > PLANNUNG WACH DEL GliN. 7

#### 4) Ausgewählte Funktionalität

Mit dem Klick auf die bestimmte Funktionalität wird dem Benutzer ein Menu von Unterfunktionalitäten angeboten.

<http://ui-patterns.com/patterns/AccordionMenu>

 $\circ$ B GEUNDEN  $\bigcap$ XPLANNUN4 - MARKETING - KARITALARE DARF

## 5) Support

Der Benutzer hat immer die Möglichkeit mit dem Support direkt zu kommunizieren.

<http://ui-patterns.com/patterns/direct-messaging>

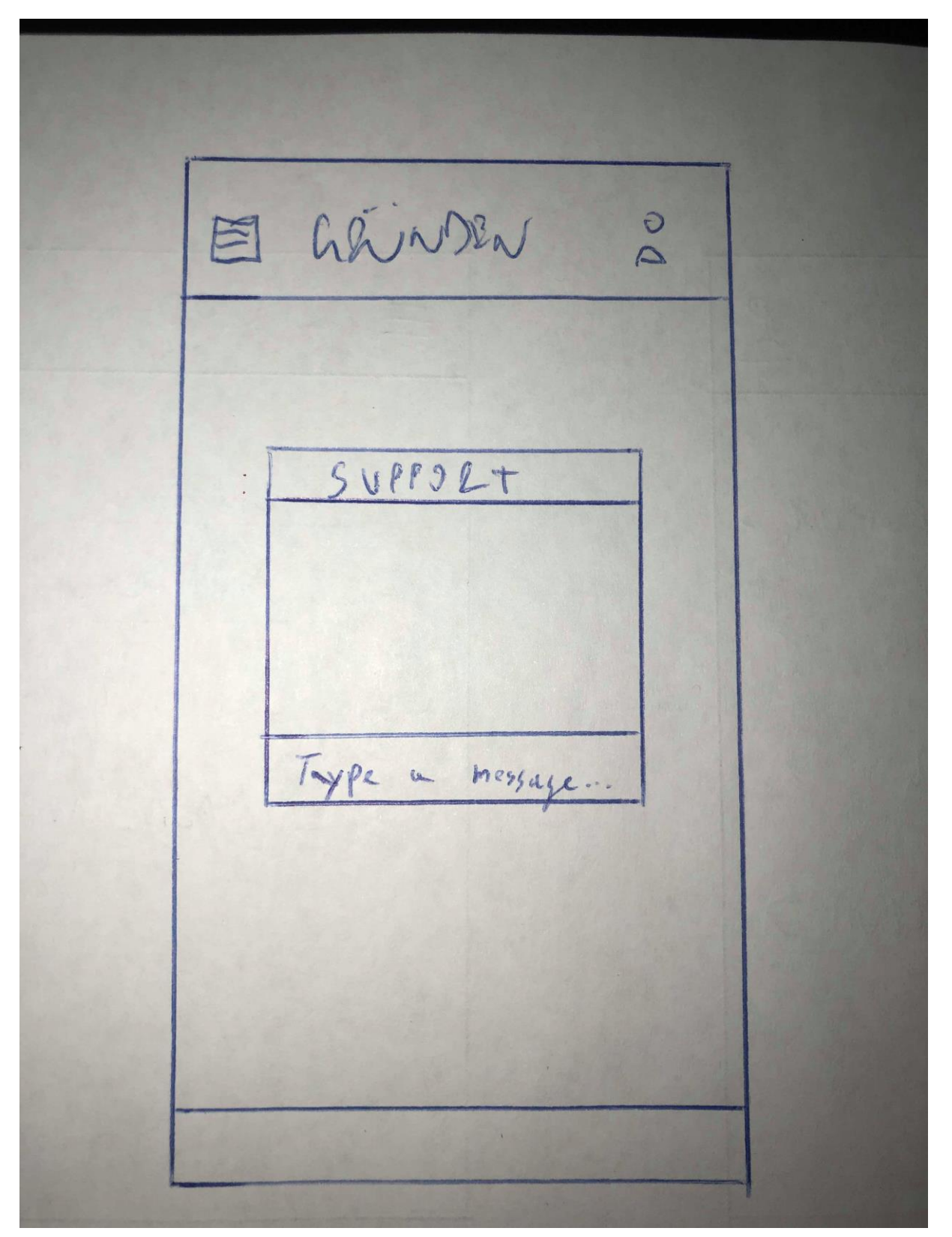